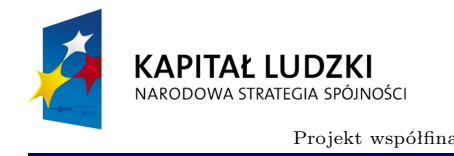

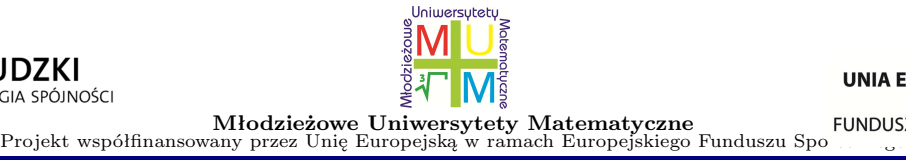

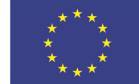

# Wykorzystanie tabletu w pracy z uczniem zdolnym

Wojciech Jabłoński

# **1 Instalacja**

Jeśli wraz z tabletem nie dostarczono oprogramowania, ze strony producenta tabletu pobrać należy plik Tablet\_WIN.exe

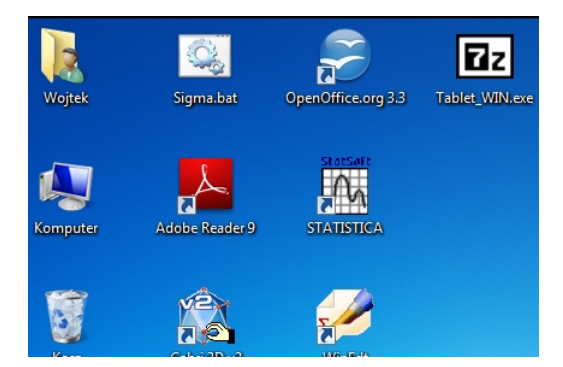

Jego uruchomienie spowoduje rozpakowanie zawartości do pliku Tablet\_WIN.iso

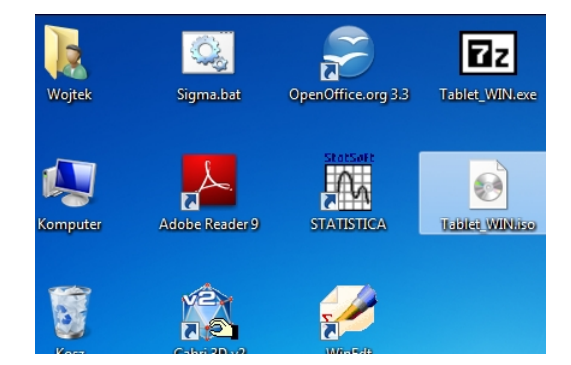

Jego uruchomieniu nastąpi próba "wypalenia" płytki zawierającej stosowne oprogramowanie. Po włożeniu nagranej płytki do napędu CD/DVD nastąpi próba uruchomienia odpowiedniego oprogramowania.

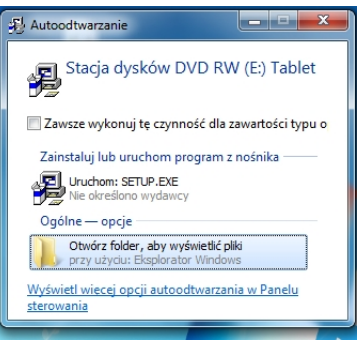

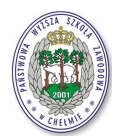

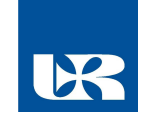

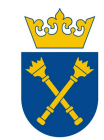

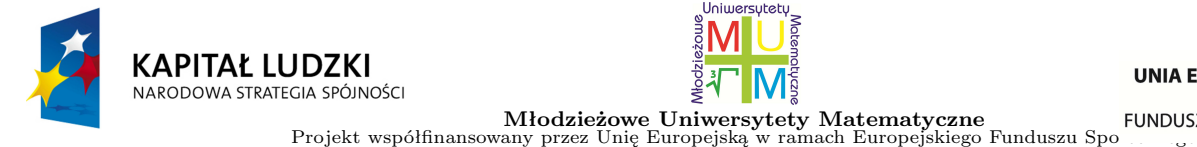

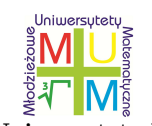

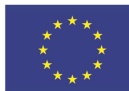

Należy otworzyć folder zawierający oprogramowanie i program SETUP.EXE "uruchomić jako administrator"

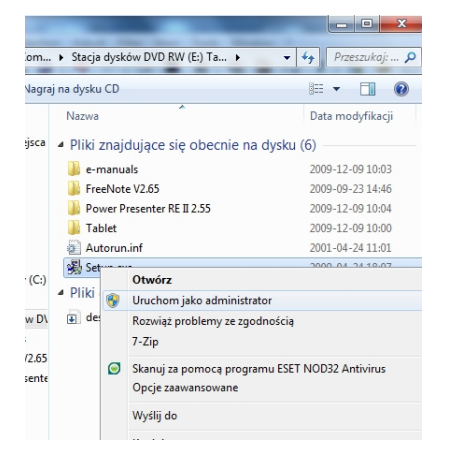

Pojawi się wówczas okno instalacji oprogramowania

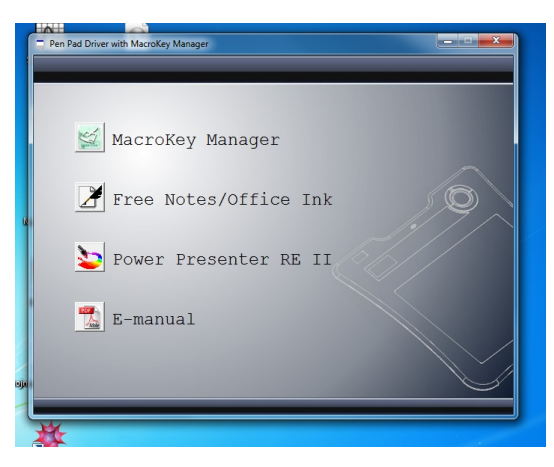

z którego wybrać należy (we wskazanej kolejności) instalację sterowników do obsługi tabletu oraz użytecznego oprogramowania – Free Notes oraz Office Ink.

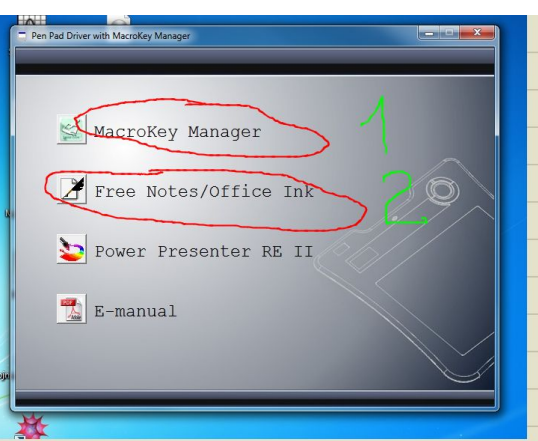

Po instalacji oprogramowania wskazane jest powtórne uruchomienie systemu (o ile nie będzie to zalecone przez system operacyjny).

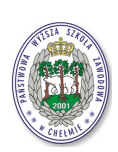

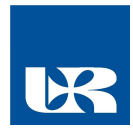

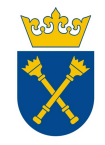

Projekt realizowany przez Uniwersytet Rzeszowski w partnerstwie z Uniwersytetem Jagiellońskim oraz Państwową Wyższą Szkołą Zawodową w Chełmie<br>Centralne biuro projektu: Uniwersytet Rzeszowski, ul. Rejtana 16 A, 35-959 Rzesz

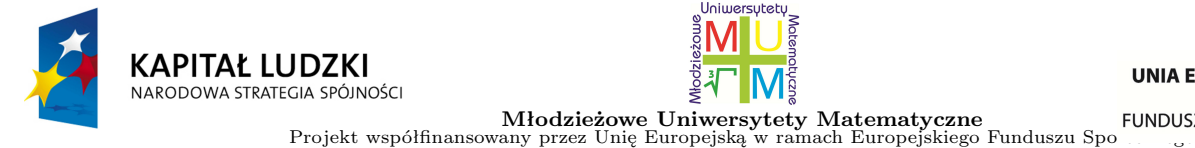

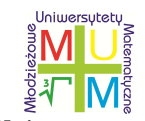

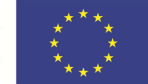

# **2 Oprogramowanie**

Oprogramowanie Free Notes oraz Office Ink umożliwia wykorzystanie tabletu do pracy z uczniem. Oprogramowanie to ma wbudowany czytnik pisma odręcznego (konsola pisma odręcznego)

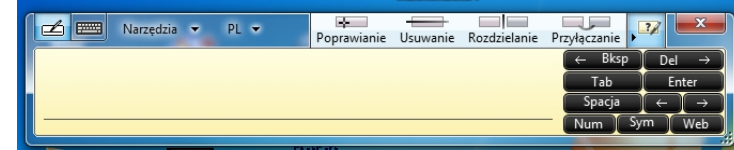

Sprawne odręczne wpisywanie tekstu wymaga wprawy

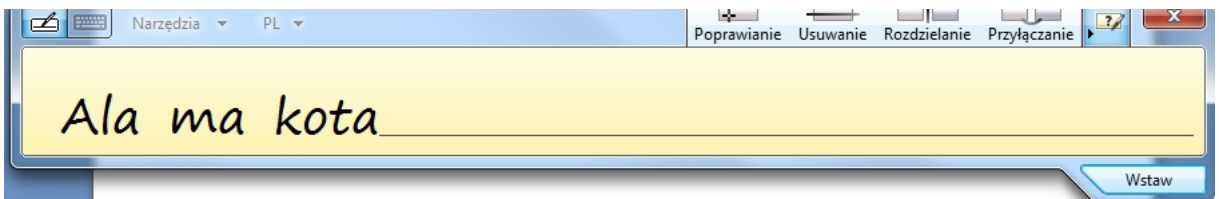

a efekty pracy można wstawić w okna różnych edytorów tekstów

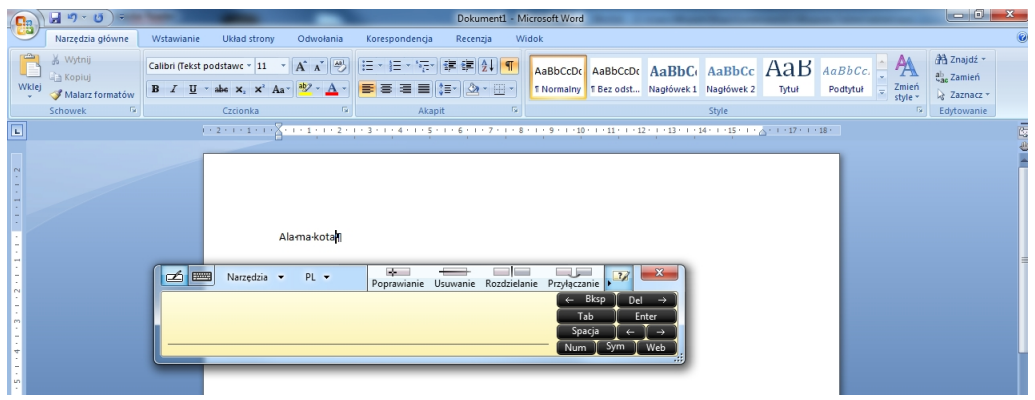

Czytnik pisma można też ustawić w trybie klawiatura dotykowa, umożliwiającym wpisywanie tekstów z wykorzystaniem klawiatury.

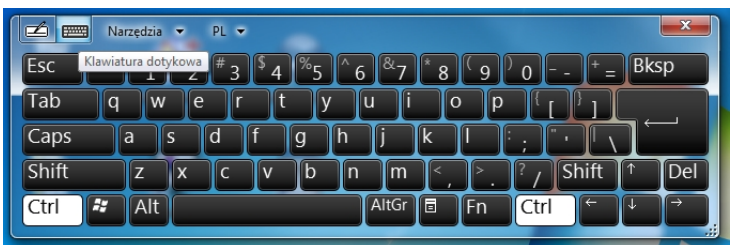

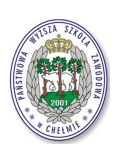

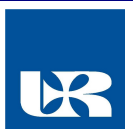

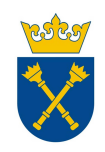

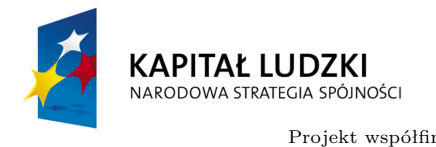

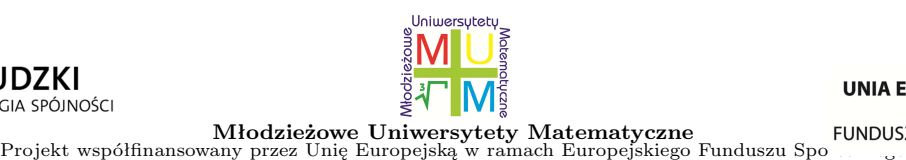

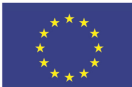

## **2.1 Free Notes**

Program Free Notes umożliwia pracę z tabletem (prowadzenie notatek) w trybie stronicowym

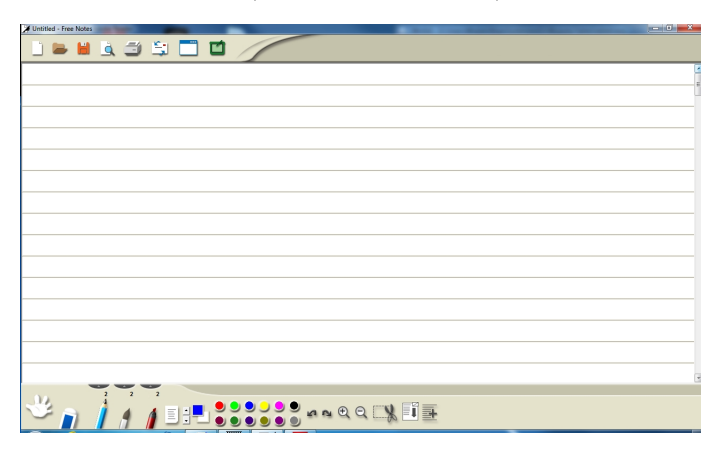

w którym można prowadzić notatki z wykorzystaniem szerokiej palety kolorów

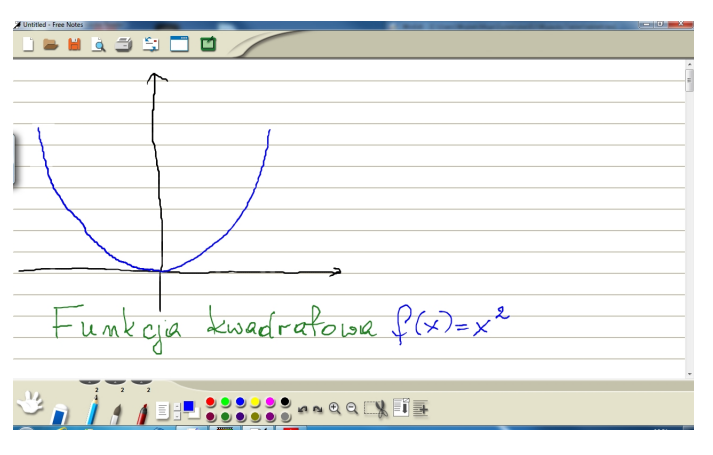

Możliwa jest też praca w trybie "Pulpit"

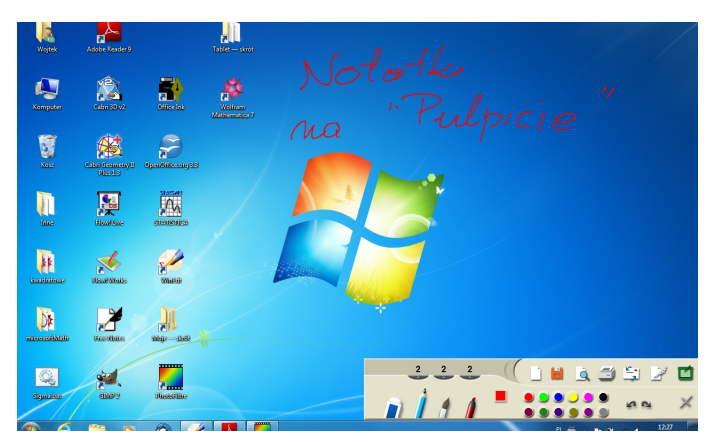

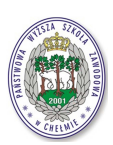

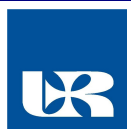

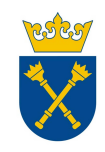

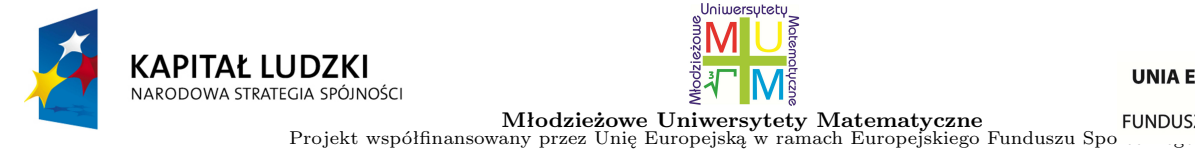

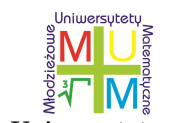

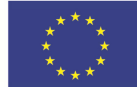

# **2.2 Office Ink**

Program Office Ink współpracuje z pakietem MS Office

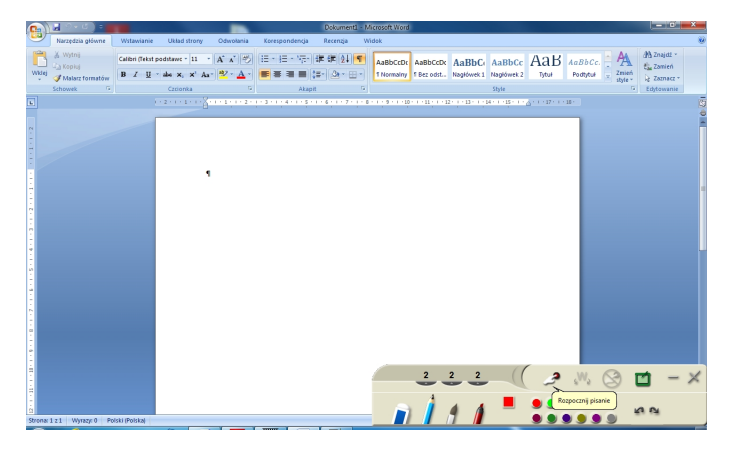

dając szerokie możliwości tworzenia i modyfikacji dokumentów zarówno w trybie tekstowym

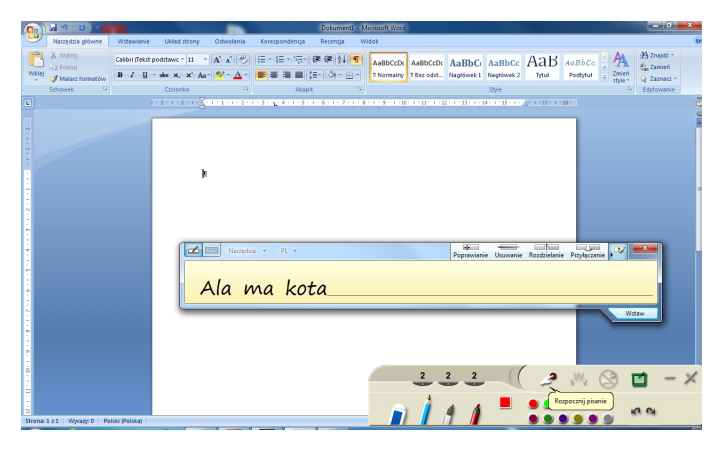

jak też w trybie graficznym

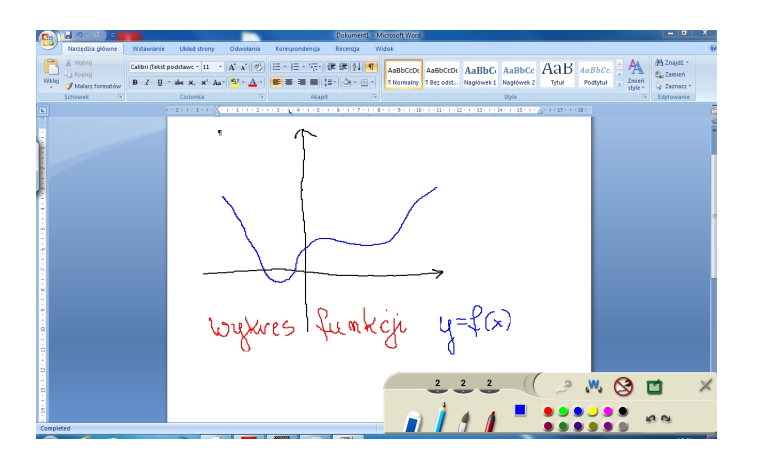

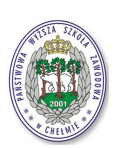

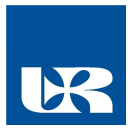

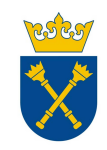

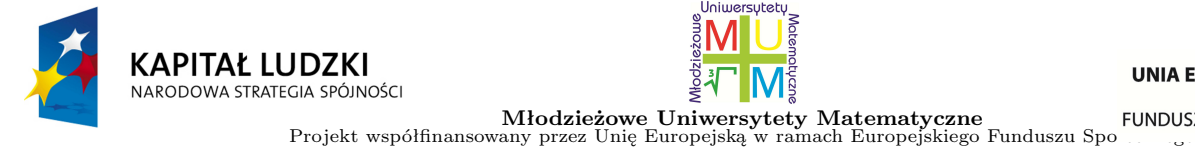

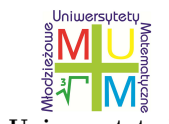

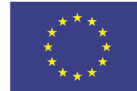

# **3 Zastosowania**

## **3.1 Przekształcanie wykresów funkcji**

**Zadanie 3.1.** Rysunek

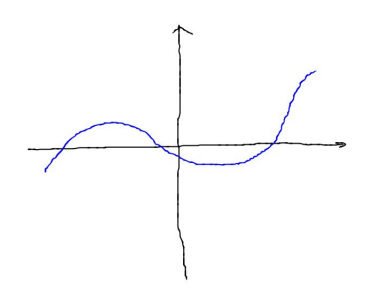

przedstawia wykres funkcji  $y = f(x)$ . Wyrysować wykres funkcji  $y = f(|x - 1|) - 2$ .

Zadanie to rozwiązać można wykorzystując jedynie program Free Notes

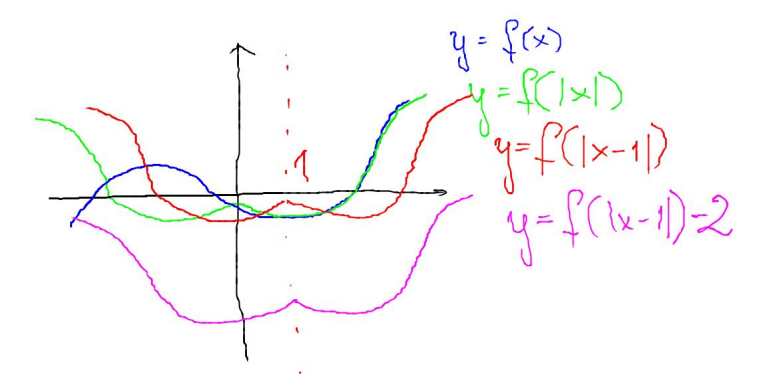

jednak znacznie lepsze efekty daje program Office Ink we współpracy z pakietem MS Office. Po wykreśleniu funkcji  $y = f(|x|)$ 

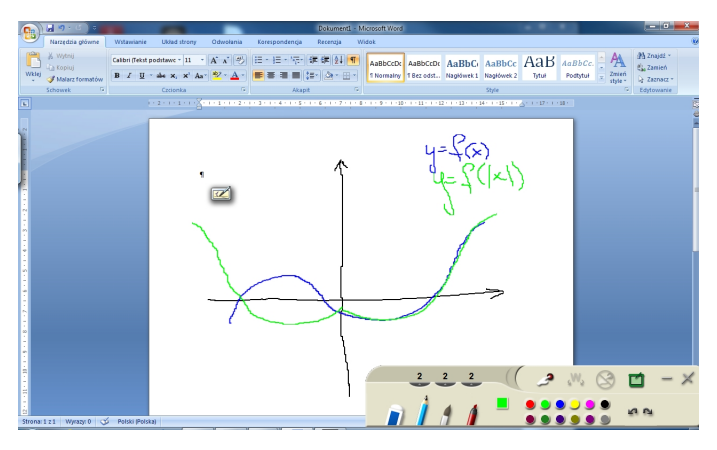

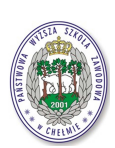

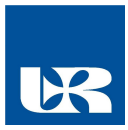

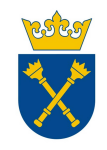

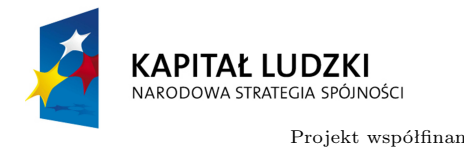

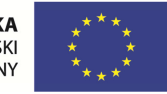

kolejne przekształcenie, tj. przesunięcie o wektor [1, *−*2] wykonać można zaznaczając wykres w edytorze

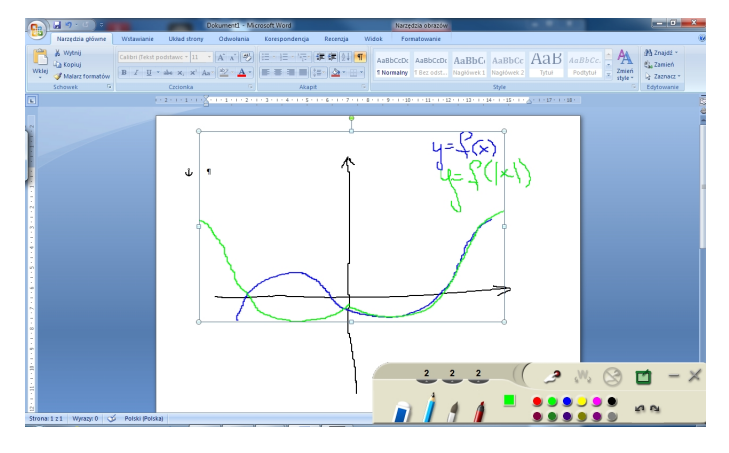

przesuwając odpowiednio zaznaczony wykres

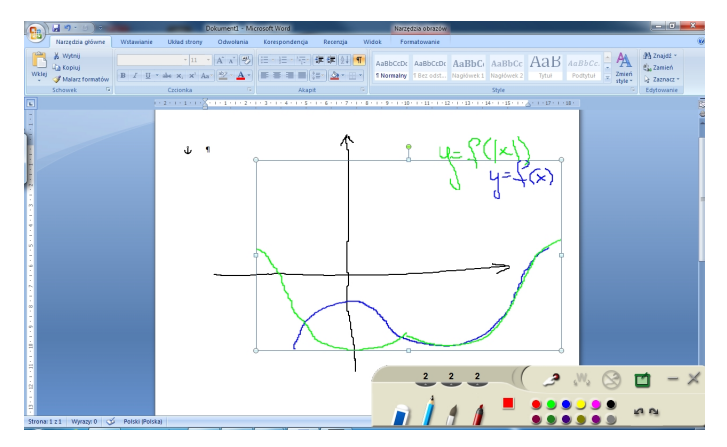

i wyrysowując przesunięty wykres (kolor czerwony)

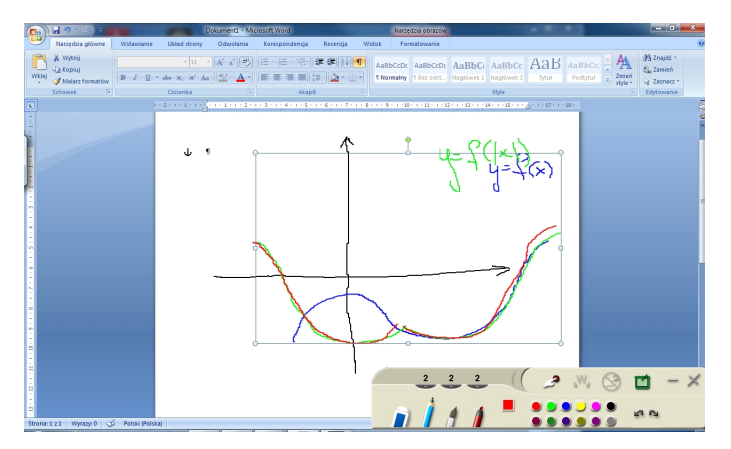

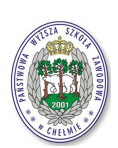

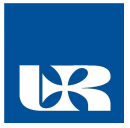

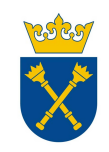

Projekt realizowany przez Uniwersytet Rzeszowski w partnerstwie z Uniwersytetem Jagiellońskim oraz Państwową Wyższą Szkołą Zawodową w Chełmie<br>Centralne biuro projektu: Uniwersytet Rzeszowski, ul. Rejtana 16 A, 35-959 Rzesz

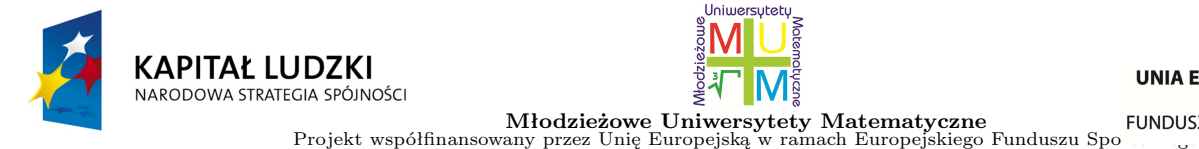

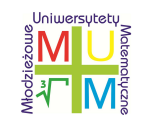

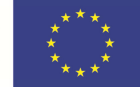

Pozostaje jeszcze przesunąć pierwsze dwa wykresy na pierwotne miejsce

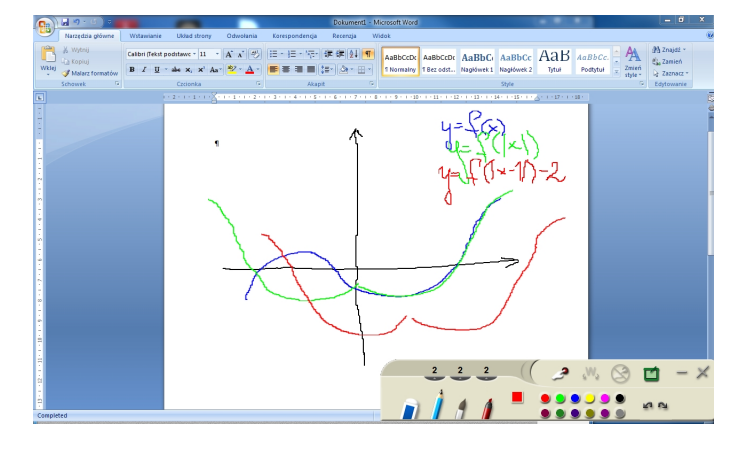

#### **3.2 Funkcja kwadratowa**

**Zadanie 3.2.** Naszkicować wykres funkcji  $f(x) = x^2 - 3|x| - 4$ .

Można zauważyć, że w istocie do narysowania jest wykres g(x) = *|*x*|* <sup>2</sup> *−* 3*|*x*| −* 4, co oznacza, że g(x) = h(*|*x*|*), gdzie  $h(x) = x^2 - 3x - 4$ . Mamy zatem

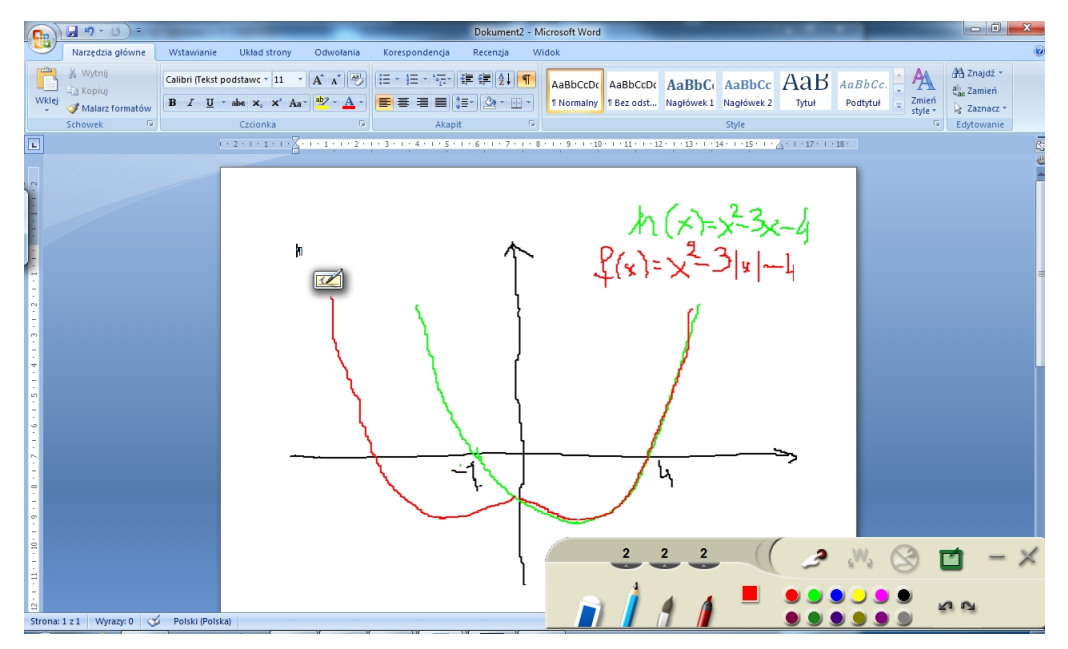

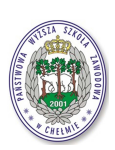

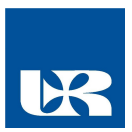

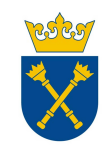

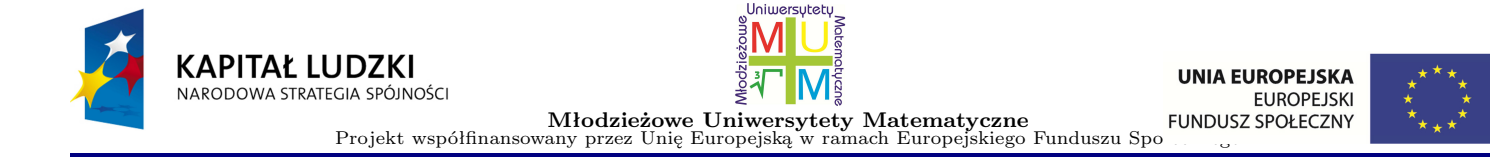

## **3.3 Geometria na płaszczyźnie**

**Zadanie 3.3.** W równoległoboku ABCD przekątna BD długości d dzieli kąt B na kąty o miarach α oraz β. Oblicz długości boków równoległoboku.

Należy na początek wykonać rysunek na którym przedstawione będą dane z zadania.

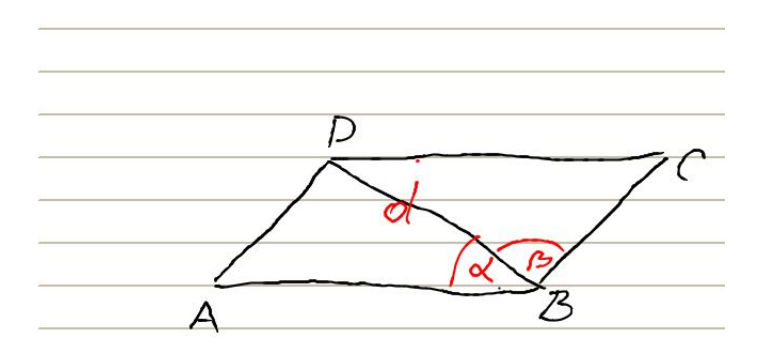

Dla przykładu wyznaczymy długość jednego z boków tego równoległoboku. Po wprowadzeniu stosownych oznaczeń, wykorzystując twierdzenie sinusów możemy zapisać następującą równość

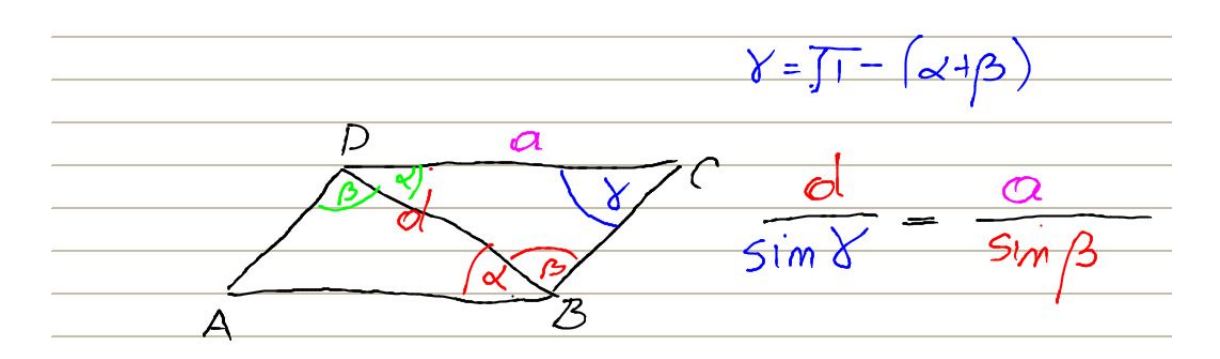

skąd po zastosowaniu odpowiednich wzorów redukcyjnych i po przekształceniach otrzymamy

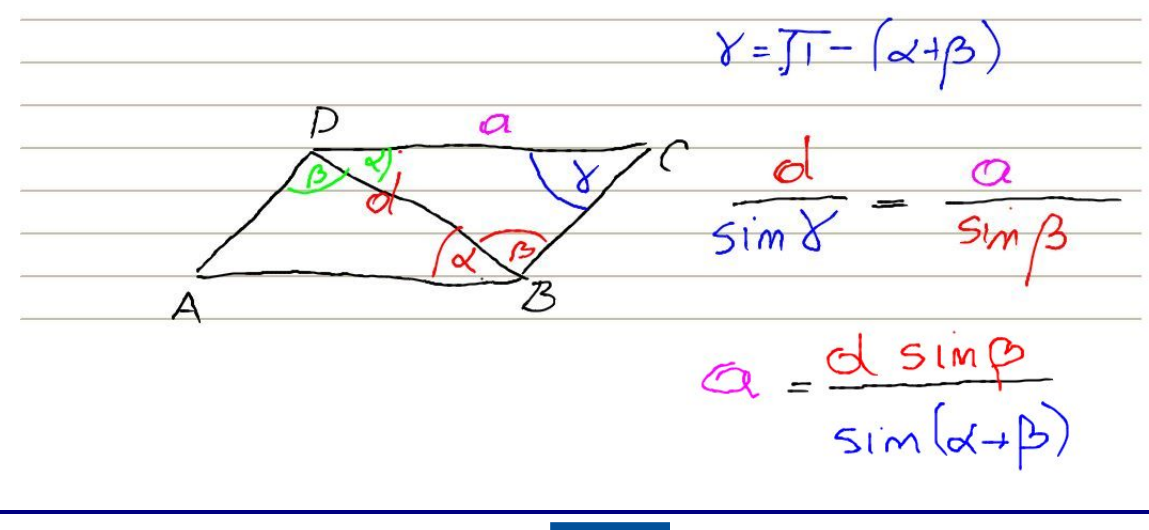

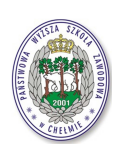

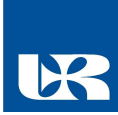

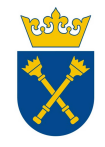

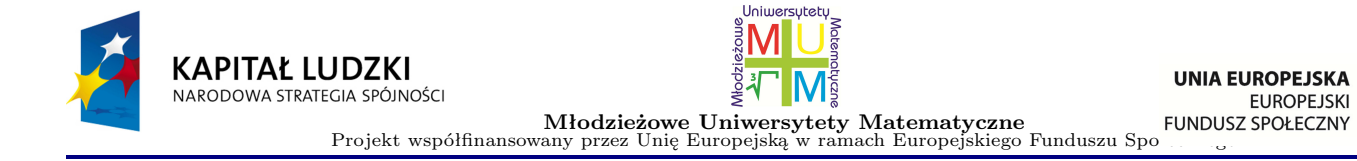

#### **3.4 Kąty w przestrzeni**

**Zadanie 3.4.** W ostrosłupie prawidłowym trójkątnym o krawędzi podstawy a i wysokości H wyznaczyć miarę kąta między jego ścianami bocznymi.

Rozwiązanie zadania zaczniemy od narysowania ostrosłupa prawidłowego trójkątnego. Można to oczywiście zrobić odręcznie, zaproponujemy tutaj wykorzystanie programu Open Office Draw

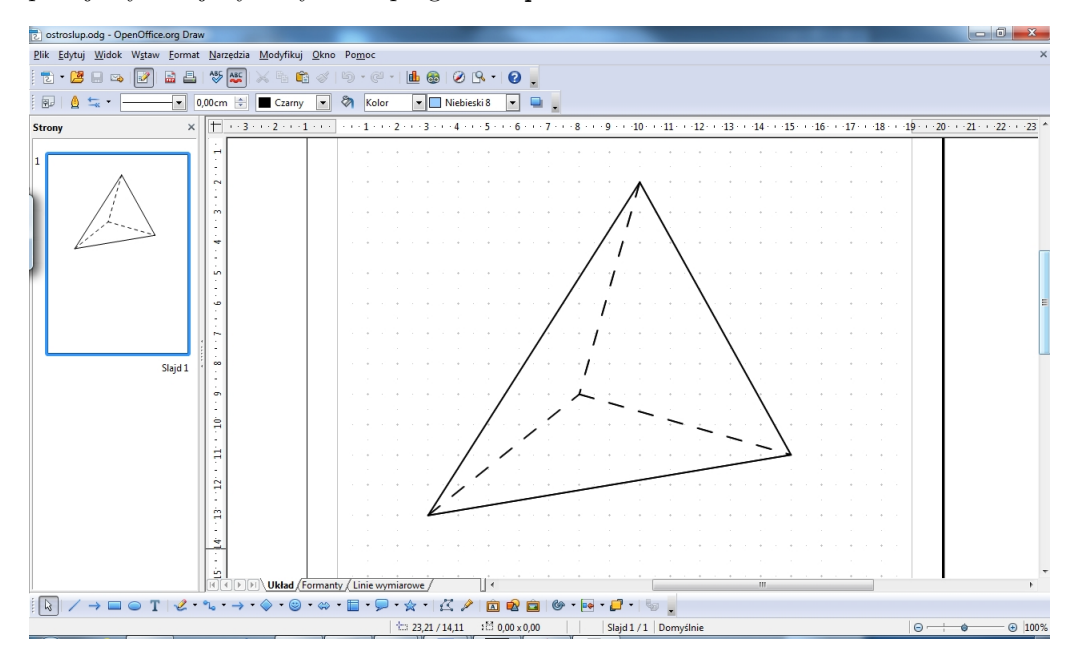

Taki rysunek należy wyeksportować do pliku o formacie .jpg (tutaj ostroslup.jpg)

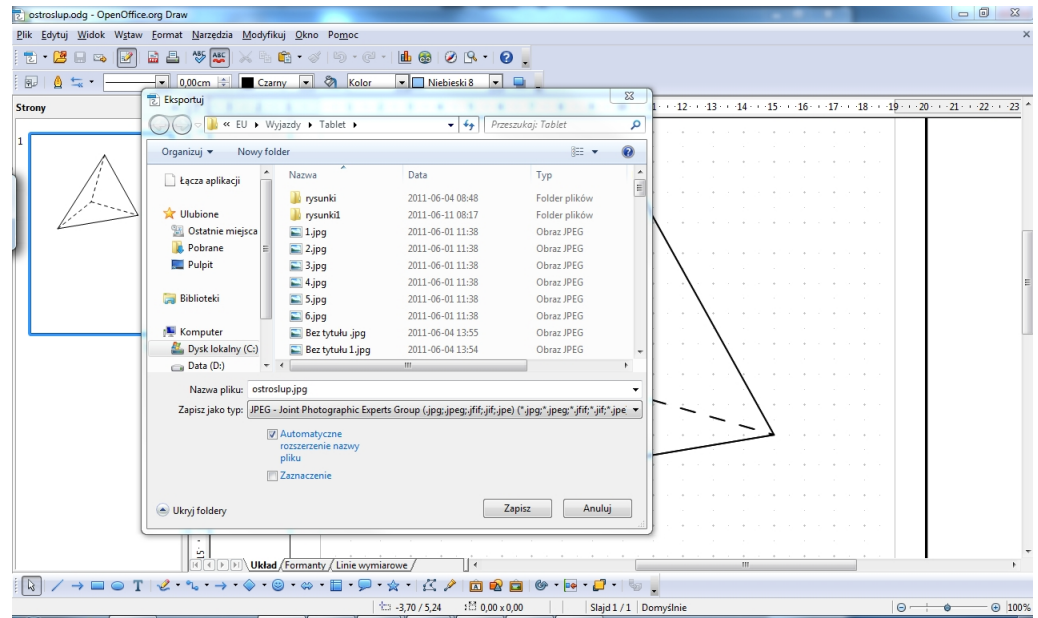

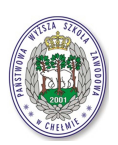

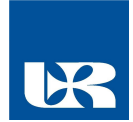

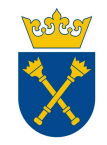

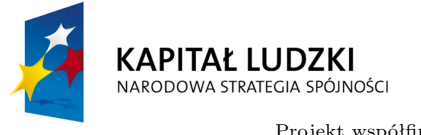

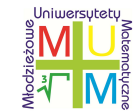

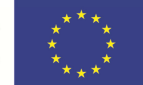

**Młodzieżowe Uniwersytety Matematyczne FUNDUS.**<br>Projekt współfinansowany przez Unię Europejską w ramach Europejskiego Funduszu Spo

a następnie wstawić ten obraz w programie Free Notes

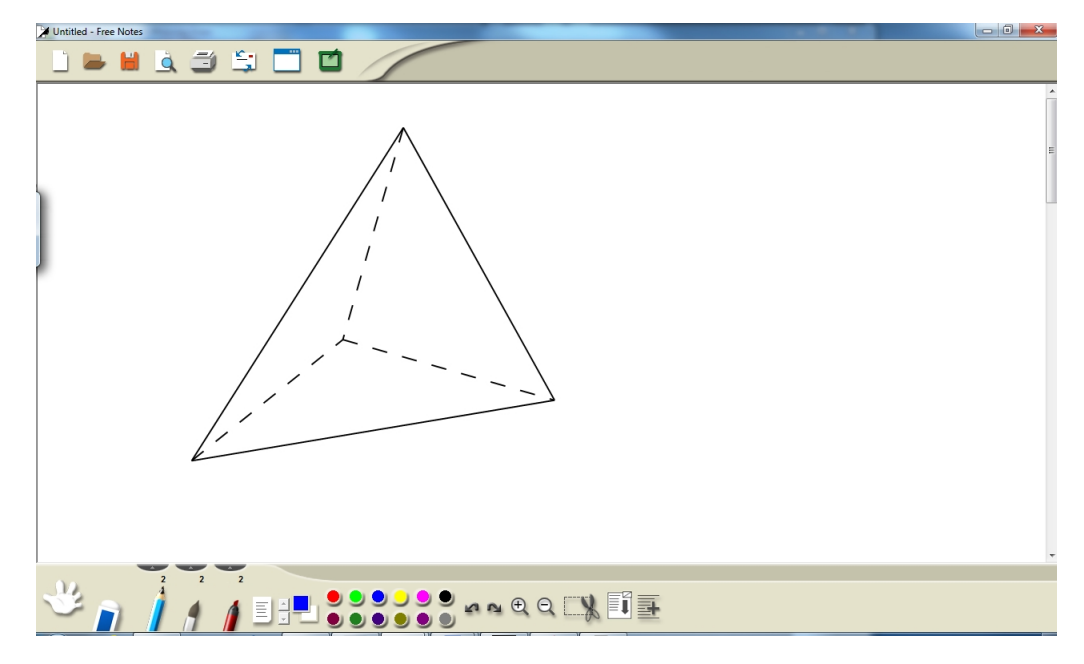

Na tym rysunku zaznaczymy jedynie istotne dla zadania odcinki pozwalające na obliczenie kąta między ścianami bocznymi

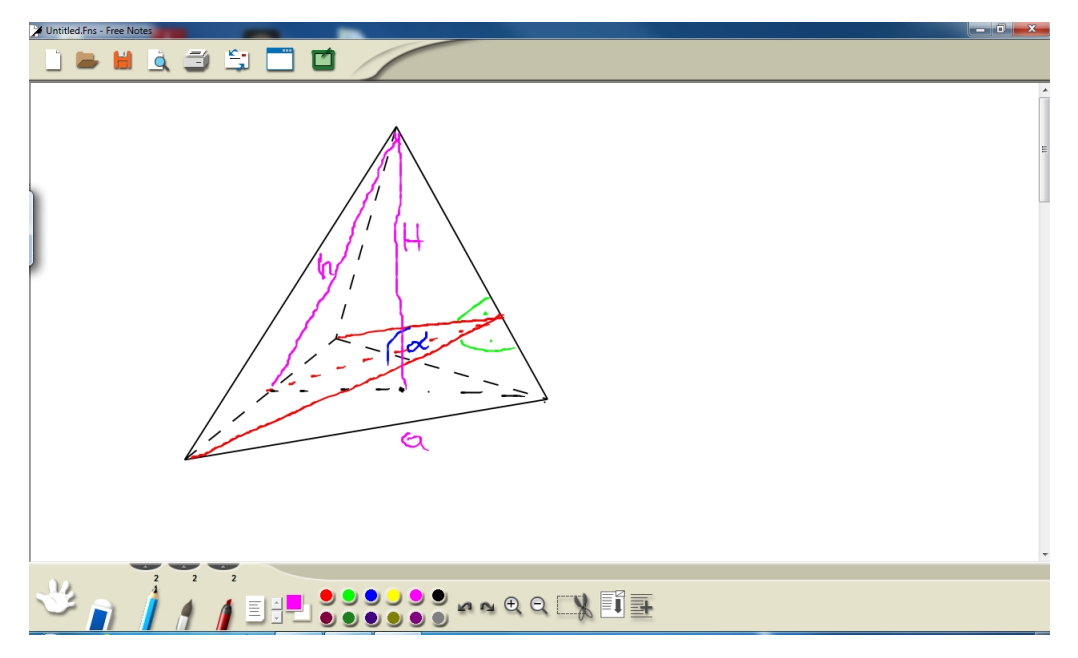

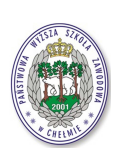

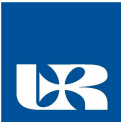

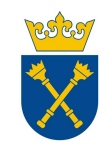